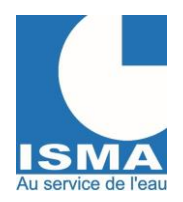

Version v1.0.1 14/12/2023

# **MISE EN SERVICE ET UTILISATION**

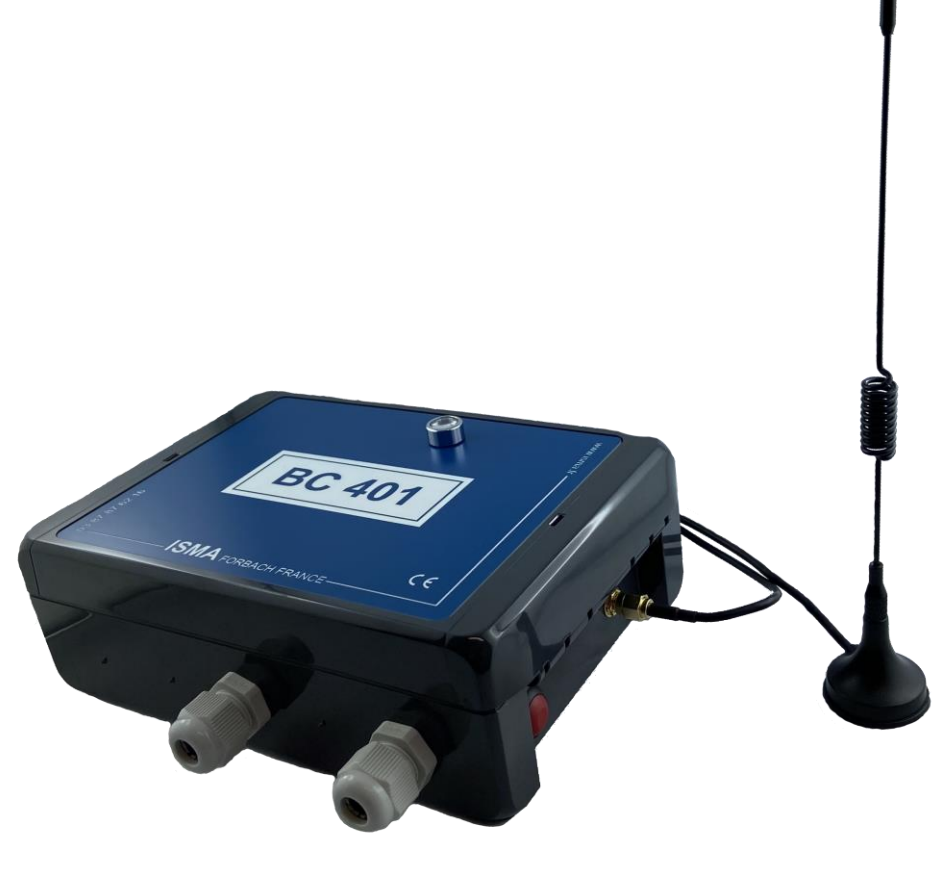

BC401

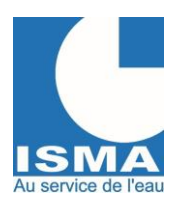

Version v1.0.1 14/12/2023

#### **SOMMAIRE**

#### Pages

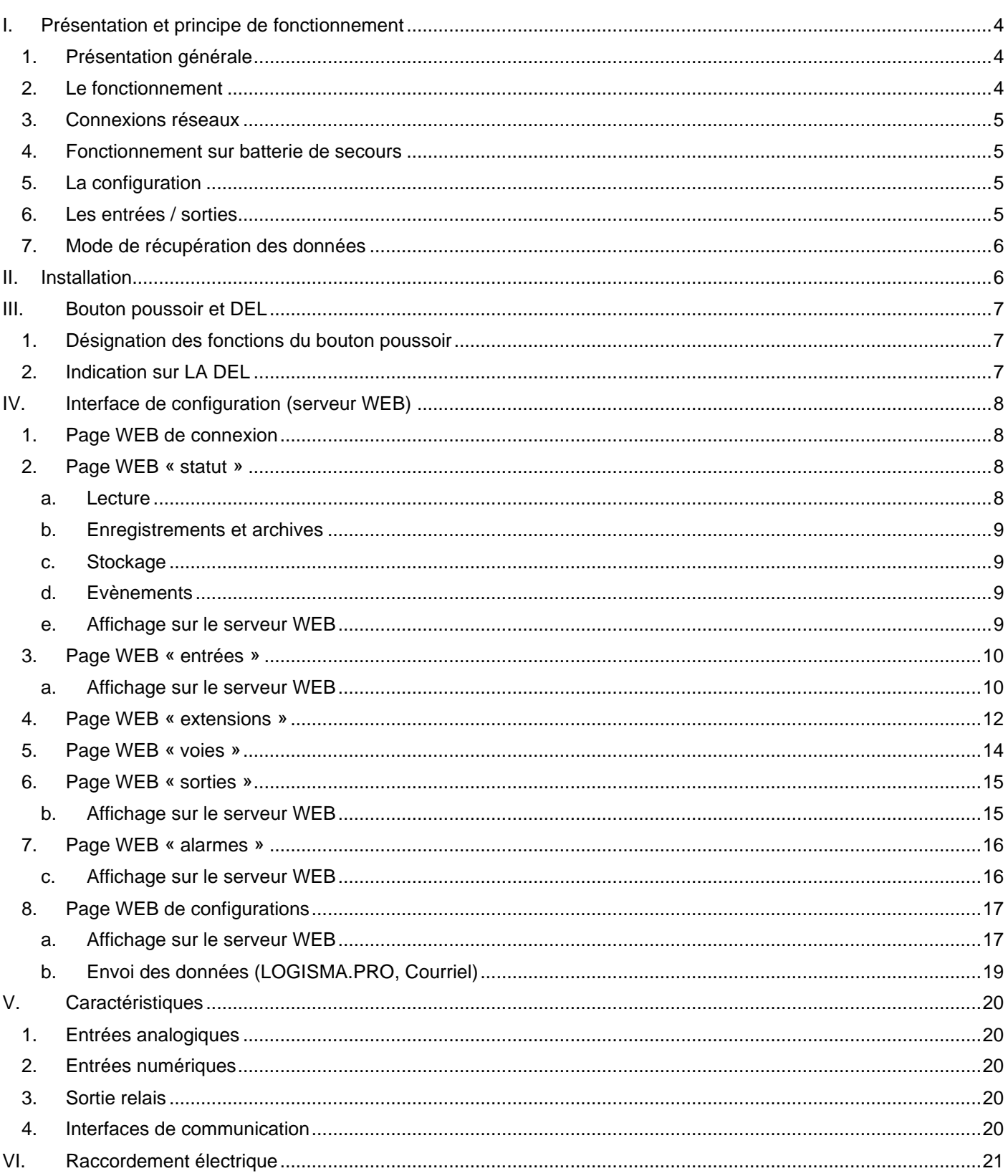

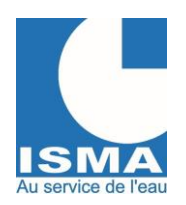

Version v1.0.1 14/12/2023

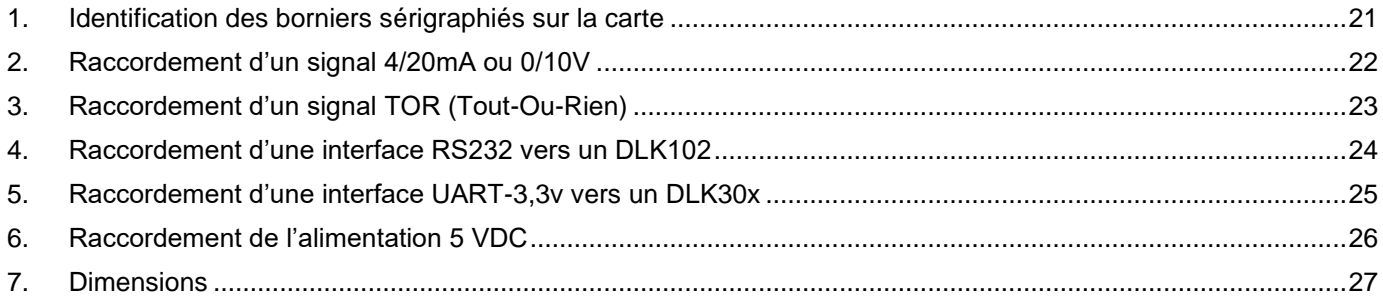

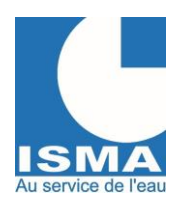

Version v1.0.1 14/12/2023

## <span id="page-3-0"></span>**I. PRESENTATION ET PRINCIPE DE FONCTIONNEMENT**

### <span id="page-3-1"></span>*1. PRESENTATION GENERALE*

Le BC401 est une passerelle de communication universelle pour centraliser vos données vers un serveur.

BC signifie « Boitier Communicant », il entre dans la communication IOT (internet des objets), il a pour rôle de rendre vos données « connectées ».

Les signaux recueillis sont traités puis archivés pour être envoyés vers un serveur qui traitera ces données afin de les consulter depuis internet et créer vos rapports personnalisés. (Depuis un PC, un smartphone, une tablette …).

La version standard du BC401 dispose uniquement d'une connexion Wifi.

Une connexion sur les réseaux LTE est disponible en option.

Il se présente sous la forme d'un boitier étanche, avec un bouton poussoir, une DEL, une connexion pour une antenne extérieure et des presses étoupes pour le raccordement de l'alimentation et des signaux à traiter.

Configuration des interfaces d'entrées et de sorties :

- 2 entrées analogiques 4/20mA ou 0/10V.
- 2 entrées digitales pour comptage (d'impulsion ou de temps) et de mesure d'état.
- 1 sorties relais RTC.
- 1 interface RS485 Modbus RTU pour l'ajout de signaux d'entrée ou de sortie (pH M80, température M80, conductivité M80, détecteur d'hydrocarbures ODL1600, extension d'entrée/sorties analogiques Z8AI ou numériques Z4DI, …).

Les signaux recueillis sont traités puis archivés pour être :

- Téléchargés directement sur le convertisseur via un accès en Wifi depuis votre smartphone ou PC disposant d'une interface Wifi et d'un navigateur internet. Les fichiers sont au format CSV.
- Envoyés vers un serveur qui traitera ces données afin de les consulter depuis internet et créer vos rapports personnalisés (depuis un PC, un smartphone, une tablette …).

### <span id="page-3-2"></span>*2. LE FONCTIONNEMENT*

Les signaux sont relevés toutes les secondes puis enregistrés avec plusieurs méthodes de calculs possibles (toutes les heures par exemple) : relevé, compteur, moyenne, min/max, totalisateur de débit.

La récupération de ces données peut se faire :

- En local (Wifi direct ou Wifi du réseau local)
- Vers notre serveur LOGISMA.PRO
- Par courriel

Les données envoyées ou téléchargées ne sont pas supprimées en interne, elles restent disponibles en téléchargement local jusqu'à saturation de l'espace disponible gérée en mémoire tournante.

L'horloge interne se synchronise à minuit lors d'une connexion vers le serveur afin de garantir un horodatage précis des enregistrements.

Chaque BC401 lié à notre serveur LOGISMA.PRO, lui donnera accès à la consultation de sa configuration. Cette configuration est envoyée à chaque fois que le boitier lui envoi des données afin de vous permettre de suivre et de vérifier son bon fonctionnement.

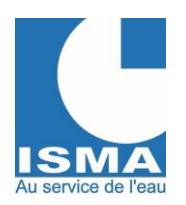

Version v1.0.1 14/12/2023

Le BC401 n'est pas accessible depuis internet. C'est toujours lui qui prend l'initiative de se connecter à un réseau. L'interface Wifi est éteinte, il ne s'active que lorsque des données sont à envoyer.

Si des informations doivent être transmises depuis le serveur vers le BC401, il faudra attendre la prochaine connexion du BC401 au serveur pour qu'il puisse récupérer ces informations.

LOGISMA.PRO vous permet de visualiser l'ensemble de vos données, de créer des rapports journaliers (bilan 24h) ou mensuels, et de regrouper vos données entre plusieurs installations.

Un système d'évènement est géré dans le BC401, il peut être consulté en communication locale via le serveur WEB.

Le déroulement du programme est surveillé par un « WatchDog » interne (redémarrage automatique de la carte électronique si elle ne réalise plus une partie du code sensible).

### <span id="page-4-0"></span>*3. CONNEXIONS RESEAUX*

L'interface Wifi est activée uniquement lors de l'envoi de paquets vers le serveur, à intervalle régulier.

En cas d'utilisation sur un réseau Wifi, l'interface peut être maintenue active pour permettre d'envoyer les données et de pouvoir consulter l'affichage en temps réel de manière continue.

Appuyer sur le bouton poussoir pour activer l'interface Wifi manuellement :

- L'interface Wifi passe en mode point d'accès.
- Depuis n'importe quel appareil (PC, smartphone, tablette...) via un navigateur web, connectez-vous à ce réseau. (mot de passe de connexion Wifi : voir la fiche technique de votre BC401)
- Démarrer un navigateur internet (Google Chrome, Firefox, Safari, …) entrez l'adresse IP de votre BC401.
- Sur la page internet, vous pouvez :
	- o Visualiser les données en temps réel
	- o Télécharger les données enregistrées
	- o Configurer les voies, les entrées
	- o Configurer tous les paramètres du BC401 (paramètres WIFI, intervalles de lectures, enregistrements et envoie des données, ...
- Le BC401 est capable d'ouvrir le point d'accès en utilisant le réseaux Wifi existant pour envoyer simultanément des paquets de données vers le serveur.

### <span id="page-4-1"></span>*4. FONCTIONNEMENT SUR BATTERIE DE SECOURS*

Il est préférable d'utiliser l'alimentation +12v car elle est surveillée par le BC401, et d'y joindre une petite batterie de secours selon la configuration de l'installation.

### <span id="page-4-2"></span>*5. LA CONFIGURATION*

Un bouton poussoir et une DEL permettent de contrôler le BC401.

- DEL : signaler le statut du BC401.
- Bouton poussoir : mettre à jour le programme via Wifi en mode serveur AP, procéder à des resets, démarrer le serveur en mode AP/STA, envoyer des données par internet, redémarrer l'appareil.

Une pile CR2032 permet d'alimenter en continu l'horloge interne.

### <span id="page-4-3"></span>*6. LES ENTREES / SORTIES*

Il dispose de deux entrées analogiques, deux entrées numériques, et d'une interface RS485. Les différentes entrées :

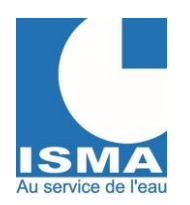

Version v1.0.1 14/12/2023

- Entrées analogiques : pH, température, … (signaux 4-20mA ou 0-10v). Chaque voie doit être configurée : type de signal / échelle mini / échelle maxi / calibration des signaux de conversion
- 1. Entrées numériques : impulsions de débit (totalisateur), compteur, préleveur, temps de marche, pluviomètre, alarme, … (signal TOR, contact sec libre de potentiel).
	- Chaque voie doit être configurée : état actif / délai minimum d'impulsion / valeur de l'impulsion
- RS485 : via le protocole MODBUS RTU : extension d'entrées analogiques ou digitales. Exemple : Détecteur d'hydrocarbures type ODL1600.

Une sortie relais pour piloter un préleveur, réaliser un seuil d'alarme.

### <span id="page-5-0"></span>*7. MODE DE RECUPERATION DES DONNEES*

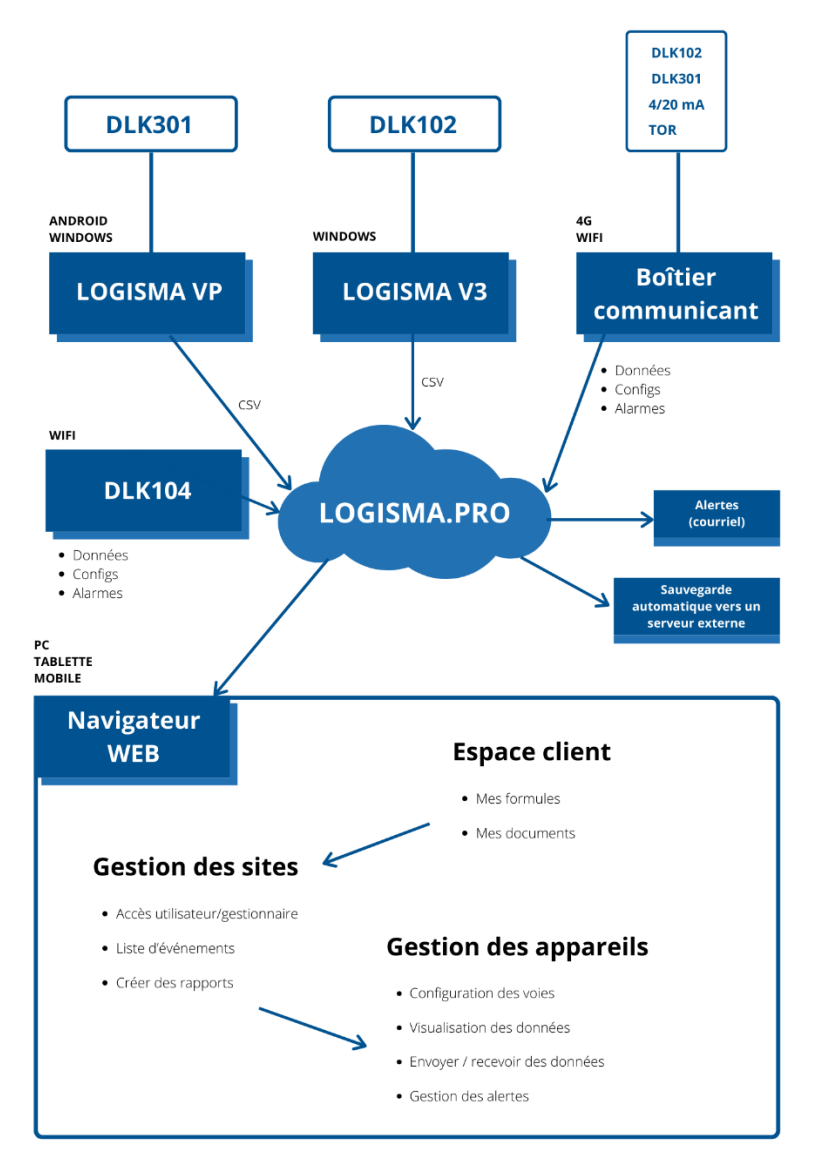

### <span id="page-5-1"></span>II. **INSTALLATION**

Malgré la protection du boîtier IP65, il est recommandé de l'installer à l'abri des intempéries (auvent, local technique).

Prévoir une protection par fusible 2A / 230VAC, ainsi qu'une protection contre la foudre. En milieu électriquement perturbé il est vivement conseillé de protéger l'alimentation par un onduleur ou un parasurtenseur.

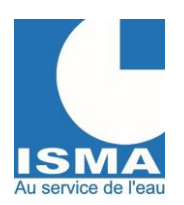

Version v1.0.1 14/12/2023

## <span id="page-6-0"></span>III. **BOUTON POUSSOIR ET DEL**

### *1. DESIGNATION DES FONCTIONS DU BOUTON POUSSOIR*

#### <span id="page-6-1"></span>**Au démarrage** :

**ATTENTION :** l'accès au menu de démarrage nécessite une assistance avec le SAV ISMA afin d'éviter tout dommages irréversibles sur votre appareil !

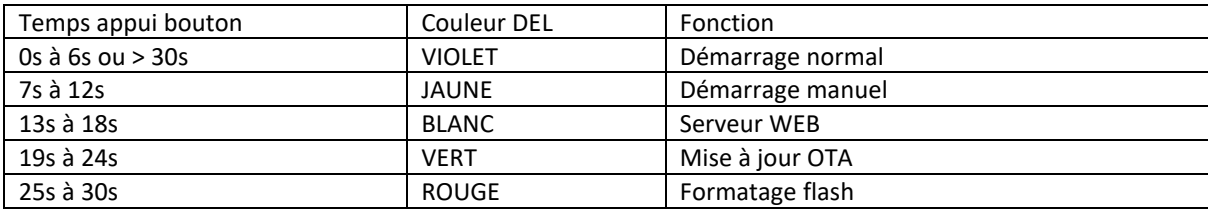

#### Démarrage manuel :

Initialisation partielle de l'appareil, toutes les fonctionnalités sont désactivées, réservé au SAV ISMA.

#### Serveur WEB :

Démarrage automatique du serveur après l'initialisation de l'appareil. Toutes les fonctionnalités sont désactivées.

#### Mise ajour OTA :

Initialisation de l'interface de mise à jour uniquement.

La DEL reste verte en attendant le démarrage de la mise à jour. Au début de la mise à jour, la DEL reste verte mais sa luminosité est au minimum, puis augmente au fur et à mesure de la progression de la mise à jour. A la fin de la mise à jour, si une erreur est produite, la DEL sera rouge de 5 à 10s. Après la mise à jour, le BC401 redémarrage automatiquement.

#### Formatage flash :

**ATTENTION** : cette fonction nécessite une assistance avec le SAV ISMA afin d'éviter tout dommages irréversibles sur votre appareil (perte totale des configurations et des enregistrements).

La DEL clignote pendant 5 secondes en orange puis en rouge. Pour valider le formatage il faut appuyer encore une fois sur le bouton durant ces 5 secondes (appui supérieur à 250ms).

#### **En fonctionnement** :

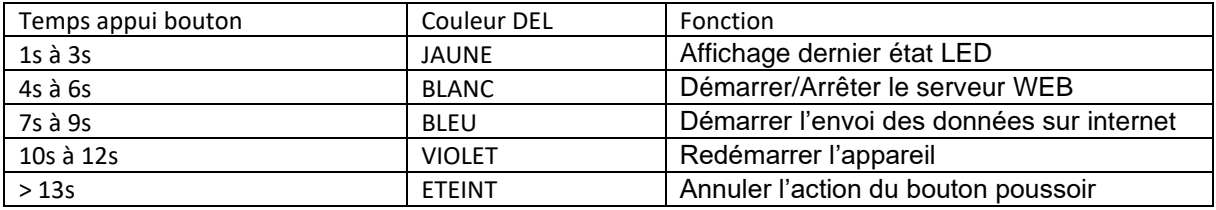

### <span id="page-6-2"></span>*2. INDICATION SUR LA DEL*

Si le mode économie d'énergie est activé, au démarrage de l'appareil :

JAUNE 0,5sec

VIOLET 0,5sec

Ces deux couleurs alternent durant le délai de démarrage des capteurs configuré.

#### Illumination fixe :

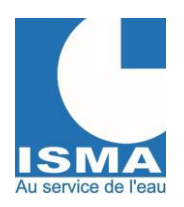

Version v1.0.1 14/12/2023

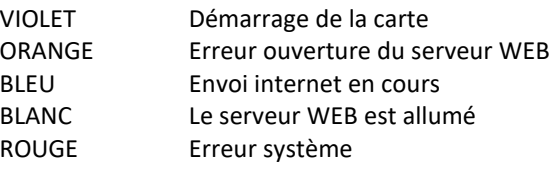

Clignotement suite lecture des signaux :

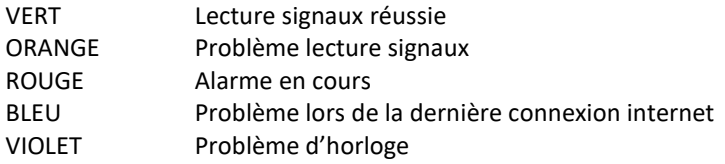

### <span id="page-7-0"></span>**IV. INTERFACE DE CONFIGURATION (SERVEUR WEB)**

La configuration du BC401 s'effectue à partir d'un serveur WEB, celui-ci est disponible de deux manières différentes :

- Point d'accès WIFI interne du BC401 : il créait un point d'accès à partir duquel vous pouvez vous connecter en WIFI avec n'importe quel appareil disposant d'un navigateur web via l'adresse IP : 192.168.40.1 ou [bc401xxxxxx/](http://dlk102xxxxxx/) (avec 401xxxxx correspondant au numéro de série de l'appareil). Se connecter au point d'accès : lancer une recherche des réseaux WIFI disponibles puis sélectionner votre BC401 depuis son numéro de série, ensuite entrer votre mot de passe (disponible sur la fiche technique de l'appareil : « code WIFI », entrer le sous la forme « bcxxxxxx ».
- Utilisation du réseau WIFI de son accès internet : création d'un serveur WEB sur le réseau existant selon l'adresse IP du BC401 (par défaut : 192.168.1.40) ou [bc401xxxxxx/](http://dlk102xxxxxx/) (avec 401xxxxx correspondant au numéro de série de l'appareil).

Barre de navigation :

- Logo ISMA
- Numéro de série du BC401
- Version du programme
- Adresse MAC
- Bulle de couleur d'état de la connexion avec le BC401

### *1. PAGE WEB DE CONNEXION*

<span id="page-7-1"></span>Première page lors de l'accès au serveur WEB du BC401. L'accès à l'interface de configuration nécessite un de mot de passe. Informations d'accès par défaut : Identifiant : admin Mot de passe : BC401 (mot de passe personnalisable)

Le mot de passe peut être modifié à tout moment dans l'interface de configuration. En cas de perte du mot de passe il est possible de le réinitialiser à celui par défaut en entrant votre « code reset admin » lié au BC401 renseigné sur sa fiche technique.

### <span id="page-7-2"></span>*2. PAGE WEB « STATUT »*

#### <span id="page-7-3"></span>**a. Lecture**

Le BC401 lit et stocke à intervalles définit les données selon la configuration. La page WEB « statut » est actualisée automatiquement toutes les 5 secondes.

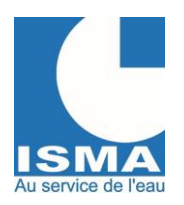

Version v1.0.1 14/12/2023

#### <span id="page-8-0"></span>**b. Enregistrements et archives**

Les enregistrements correspondent aux fichiers CSV journaliers des données calculées selon les voies configurées. Ils sont créés en fonction de « L'intervalle d'enregistrement des données » configurée.

Lorsqu'un fichier d'enregistrement est envoyé (sur LOGISMA.PRO ou par courriel) il est placé dans le dossier archives.

Dans le cas où vous utilisez un BC401 sans accès internet alors le dossier archives n'existera pas et il faudra télécharger manuellement les fichiers d'enregistrements à partir de l'interface de configuration WIFI du BC401 en cliquant sur le nom des fichiers.

#### <span id="page-8-1"></span>**c. Stockage**

Le BC401 dispose d'un stockage de 4MB. Ce stockage comporte :

- Les enregistrements et les archives en stockage tournant : si un nouvel enregistrement nécessite plus de place qu'il n'en reste alors la plus ancienne archive ou le plus ancien enregistrement (si aucune archive) sera supprimé pour laisser de la place aux nouveaux
- Les fichiers de configurations, les fichiers d'évènements, ...

#### <span id="page-8-2"></span>**d. Evènements**

Le BC401 enregistre et classe des évènements. Ceux-ci sont disponibles via son interface de configuration WIFI. Il existe 4 types d'évènements dont la mémoire individuelle alloué est limitée à 200Ko.

- Les évènements sont classés par catégories :
	- o Information
	- o Avertissement
	- o Erreur
	- o Débogage (réservé à ISMA)

#### <span id="page-8-3"></span>**e. Affichage sur le serveur WEB**

- Date/Heure de la dernière lecture (rafraichissement des valeurs toutes les 5 secondes)
- Statut du BC401
	- o Ressources
		- Stockage utilisé (%)
		- Mémoire utilisée (%)
		- Etat modem LTE (plusieurs informations en cliquant sur le titre)
		- Compteur du cycle de marche
		- Cause du dernier redémarrage
		- Mode de calibration de l'horloge
		- Compteurs de défauts
		- Tension de la carte (calibration en cliquant sur le titre)
		- Alimentation externe (calibration en cliquant sur le titre)
	- o Enregistrements (fichiers CSV)
		- Explorateur de fichiers :
			- Les fichiers CSV d'enregistrements en attente d'envoi
			- Les archives des fichiers CSV d'enregistrements déjà envoyés
			- Historique des évènements (nécessite un accès supervisé)
			- Fichiers de configurations (nécessite un accès supervisé)
	- o Historique détaillé des derniers évènements
		- **·** Information
		- **Avertissement**
		- **Erreur**

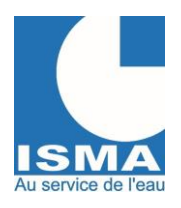

Version v1.0.1 14/12/2023

- o Bouton : envoyer « configs au SAV ISMA »
- o Bouton : « Télécharger tous les évènements »
- Affichage en temps réel
	- o VOIES
		- **Libellé**
		- Valeur calibrée (ou valeur source)
		- Valeur calculée
		- Compteur ou totalisateur (clic : remise à zéro)
		- Compteur ou totalisateur partiel (clic : modifier la valeur)
		- Code erreur
	- o ALARMES
		- Libellé
		- Etat
		- **Durée**
		- Compteur
	- o ENTREES
		- Analogiques (EANA1/EANA2)
			- Signal brut (4/20mA ou 0/10V)
			- Valeur calibrée (clic : décalage de la valeur)
			- Code erreur
		- Numériques (ENUM1/ENUM2)
			- Etat
			- Compteur (clic : modifier la valeur)
			- Durée de maintien (clic : modifier la valeur)
			- Code erreur
		- **UART RS285** 
			- Valeurs mesurées
			- **Compteurs**
			- Code erreur
	- o SORTIES
		- Sortie relais
			- Etat des relais
				- Durée de maintien (clic : modifier la valeur)
			- Compteur d'enclenchement (clic : modifier la valeur)
	- o EXTENSIONS
		- Signaux bruts spécifiques MODBUS RTU

### <span id="page-9-0"></span>*3. PAGE WEB « ENTREES »*

Le BC401 dispose de 4 entrées. En effet, vous pouvez le relier simultanément à :

- 2 entrées analogiques (4/20mA ou 0/10V)
- 2 entrées numériques

#### <span id="page-9-1"></span>**a. Affichage sur le serveur WEB**

Dans la liste des entrées :

- Un rectangle vert devant le titre signifie qu'elle est activée.
- Un rectangle orange après le titre signifie que le mode test est actif.

Si des modifications ont été apportées sans enregistrement un popup apparait lorsqu'on quitte la page.

- Chaque entrée dispose des réglages suivants :
	- Entrée analogique

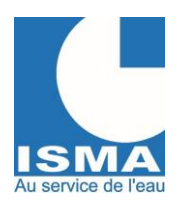

Version v1.0.1 14/12/2023

- Activation de l'entrée analogique
- o Type du signal analogique
	- Signal 4/20mA
		- $Signal 4mA = 6000$  = signal mesurée par le BC401
		- **Correspondance 4mA = 0**  $=$  échelle correspondant à 4mA
		- $Signal 20mA = 30000$  = signal mesurée par le BC401
		- **Correspondance 20mA = 100** = échelle correspondant à 20mA
		- Signal 0/10V
			- Signal  $0V = 100$  = signal mesurée par le BC401
				- **Correspondance**  $0V = 0$  = échelle correspondant à  $0V$
			- Signal  $10V = 25000$  = signal mesurée par le BC401
- - **Correspondance 10V = 100** = échelle correspondant à 10V
	- Signal Personnalisé V ou Personnalisé mA
		- - **Signal point n°1 = 20000** = signal mesurée par le BC401
		- **Correspondance point n°1 = 0** = échelle correspondant au point n°1
		- Signal point  $n^{\circ}2 = 5000$  = signal mesurée par le BC401
		- **Correspondance point n°2 = 50** = échelle correspondant au point n°2
- o Modification de la calibration :

Méthode de calibration (calibration en 2 points) :

Appuyer sur le bouton « Mesurer le signal », l'appareil va vous indiquer le signal mesuré instantané.

Utiliser le bouton ◄ pour copier le signal dans le champ correspondant, puis resigner la valeur de correspondance de ce signal.

Exemple : vous avez raccordé un signal 4/20mA d'un capteur à ultrason pour réaliser une mesure de hauteur d'eau, sur l'entrée analogique n°1, avec comme échelle : 200mm = 4mA et 2000mm = 20mA, ou vous ne connaissez pas l'échelle. Mais vous ne pouvez pas simuler ces distances, car le capteur est monté dans un canal dont la distance max (entre le capteur et le fond du canal) est que de 600mm.

Il faut calibrer le capteur avec des points intermédiaires dans la plage 4/20mA.

- 1. Vider ou placer une cale sous le capteur dans le canal pour simuler un **niveau bas**. Appuyer sur le bouton « Mesurer le signal », le **signal mesuré** va être rafraichi par le BC401. Utiliser le bouton ◄ pour copier le signal dans le champ « **Signal point n°1** », puis **entrer la hauteur** d'eau simulée en millimètre (soit zéro si le canal est vide, soit la hauteur de votre cale) dans le champ « **Correspondance point n°1** ».
- 2. Placer une cale sous le capteur dans le canal pour simuler un **niveau haut**. Appuyer sur le bouton « Mesurer le signal », le **signal mesuré** va être rafraichi par le BC401. Utiliser le bouton ◄ pour copier le signal dans le champ « **Signal point n°2** », puis **entrer la hauteur** d'eau simulée en millimètre (soit zéro si le canal est vide, soit la hauteur de votre cale) dans le champ « **Correspondance point n°2** ».

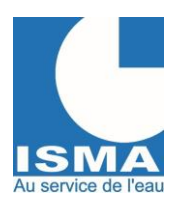

Version v1.0.1 14/12/2023

3. Le bouton « Rafraichir les coefficients » calcul à titre informatif la pente et l'offset de calibration.

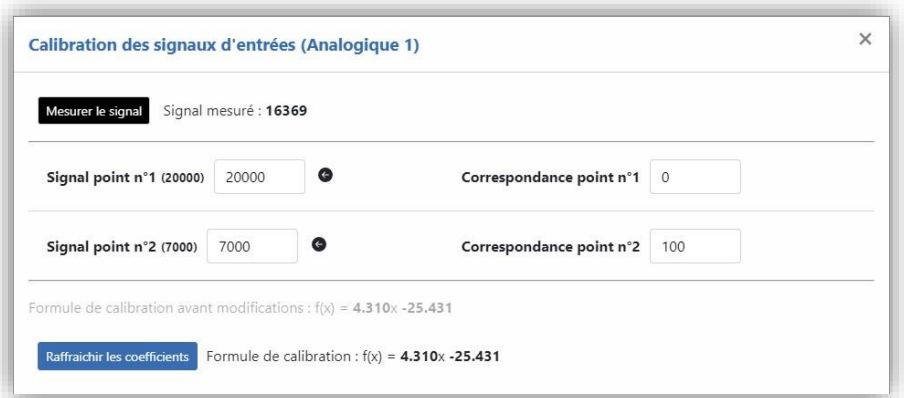

- o Décalage de la valeur
- o Lissage en sec (1..10sec)
- o Valeur limite minimum
- o Valeur limite maximum
- o Unité
- Entrée numérique
	- o Activation de l'entrée numérique
	- o Etat au repos
		- 0 (ouvert)
		- 1 (fermé)
	- o Durée minimum de l'impulsion (ms)
	- o Valeur d'une impulsion

Liste des codes erreurs des entrées analogiques :

- 1 : erreur de conversion du convertisseur ADC
- 4 : erreur I2C du convertisseur ADC
- 6 : erreur de configuration du convertisseur ADC
- 7 : valeur négative du convertisseur ADC
- 8 : division par zéro
- 9 : bus I2C occupé
- 10 : valeur en dessous de la "Valeur limite minimum"
- 11 : valeur au-dessus de la "Valeur limite maximum"

### <span id="page-11-0"></span>*4. PAGE WEB « EXTENSIONS »*

Le bus de données RS485 n°1 utilise le protocole MODBUS RTU sur trois fils A+, B-, masse. Différents appareils peuvent y être raccordés avec des adresses différentes.

Chaque extension dispose des réglages suivants :

- Les appareils doivent figurer dans la liste de choix.
	- Liste des appareils utilisant le bus RS485
		- o ODL1600 : détecteur d'hydrocarbures
		- o Un module pH/température ou Cond/Température
		- o Une extension d'entrée analogique ou numérique
		- o Une extension de sortie analogique ou numérique
		- o Un appareil spécifique compatible Modbus RS485

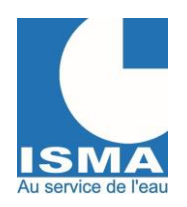

Version v1.0.1 14/12/2023

- Le module d'extension interne sur demande préalable
- Interface de communication RS485 n°1
	- o Activation de l'interface
	- o Vitesse bauds (9600, 19200, 38400 ou 115200)
	- o Parité (aucune, paire, impaire)
	- o Bits de données (5, 6, 7, 8)
	- $\circ$  Bit de stop  $(1, 2)$

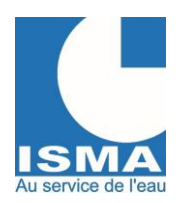

Version v1.0.1 14/12/2023

Réglage pour chaque module d'extension :

- Activation du module
- Libellé
- Lise de choix des appareils (M80, ODL1600, Z8AI)
- Adresse de l'appareil (1..255)

### <span id="page-13-0"></span>*5. PAGE WEB « VOIES »*

Sur chacune des entrées reliées, le BC401 peut créer plusieurs voies de calculs. Chaque voie dispose des réglages suivants :

- Libellé (caractères ASCII de 0x20 à 0x60)
- Source choisie (entrée analogique, entrée numérique, informations système ou du bus RS485)
- Canal de la source (choix disponibles selon le type de l'entrée)
- Type de calcul
	- o Linéaire
		- o Formule de débit ISMA (choisir une formule dans la liste ISMA)
		- o Formule de débit utilisateur (choisir une formule dans la liste UTILISATEUR)
		- o TOR (Tout ou rien)
			- Seuil (depuis la valeur mesurée)
			- Résultat inférieur selon seuil
			- Résultat supérieur selon seuil
			- Type de compteur
				- Compteur de débit
				- Compteur horaire
				- Compteur d'évènements
		- o Lien
			- **Signal** 
				- Valeur mesurée
				- Valeur calculée
				- Opérateur
					- **Addition**
					- Multiplication
					- Logique -ET-
					- Logique -OU-
				- **Coefficient fixe**
			- Coefficients des voies (pour chaque voies)
		- o ODL1600 pour le détecteur d'hydrocarbures
- Unité de cumul
- Unité de temps
- Unité (champ disponible uniquement si « unité de cumul » = aucun).
- Choix des valeurs à enregistrer dans le fichier CSV
	- o Valeur calibrée
	- o Valeur calculée
	- o Compteur
	- o Compteur partiel
	- o Valeurs extremums (minimum et maximum)
	- o Code erreur

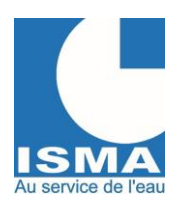

Version v1.0.1 14/12/2023

### <span id="page-14-0"></span>*6. PAGE WEB « SORTIES »*

#### <span id="page-14-1"></span>**b. Affichage sur le serveur WEB**

Dans la liste des sorties :

- Un rectangle vert devant le titre signifie qu'elle est activée.
- Un rectangle orange après le titre signifie que le mode test est actif.

Si des modifications ont été apportées sans enregistrement un popup apparait lorsqu'on quitte la page.

Chaque sortie dispose des réglages suivants :

- Sortie relais
	- o Activation de la sortie relais
	- o Affectation : choisir une voie
	- o Signal de la voie
		- Valeur calibrée
		- Valeur calculée
		- **Compteur**
		- Code erreur
	- o Fonction
		- Seuil bas
			- Valeur 1 : entrer la valeur du seuil
			- Hystérésis : entrer l'hystérésis du seuil (précision de 2 décimales)
		- Seuil haut
			- Valeur 1 : entrer la valeur du seuil
			- Hystérésis : entrer l'hystérésis du seuil (précision de 2 décimales)
		- Double seuil
			- Valeur 1 : entrer la valeur du seuil bas
				- Valeur 2 : entrer la valeur du seuil haut
			- Hystérésis : entrer l'hystérésis des seuils (précision de 2 décimales)
	- o Seuil mini-maxi (avec fonction d'hystérésis globale, ex. : commande de pompage de cuve)
		- Valeur 1 : entrer la valeur du seuil bas (relâchement du relais sur front descendant)
			- Valeur 2 : entrer la valeur du seuil haut (enclenchement du relais sur front montant)
			- Hystérésis : entrer l'hystérésis des seuils (précision de 2 décimales)
		- **■** Impulsions
			- Valeur 1 : entrer la valeur cumulée à atteindre avant d'enclencher le relais
	- o Tempo avant enclenchement (sec)
		- Entrer le temps de retard en secondes avant d'enclencher le relais
	- o Délai de maintien (sec)
		- **Entrer le temps de maintien en secondes durant laquelle le relais doit être maintenu en position** enclenchée.
	- o Etat au repos
		- NO : état actif relâché
		- NF : état actif enclenché
	- o Action si ERREUR
		- Désactivé
			- Forcer relâché
			- Forcer enclenché
	- o Fonction TEST
		- Désactivée
		- Forcer enclenché
		- Forcer relâché
		- Maintien : fige la sortie relais avec l'état en cours (cette fonction reste active même après un redémarrage)
	- o Validation de l'enregistrement CSV

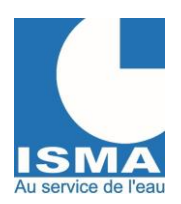

Version v1.0.1 14/12/2023

- Valeur de l'état : 0(relâché) ou 1(enclenché)
- Compteur de durée : compteur du temps d'enclenchement
- Compteur d'impulsion : compteur du nombre d'enclenchement

Liste des fonctions si "Action si erreur" est activée :

- si la valeur "Code erreur" de la voie > 0
- si la valeur du signal de la voie est incorrecte ou vide
- Si non activée, en cas d'erreur, le relais garde son état précédent

### <span id="page-15-0"></span>*7. PAGE WEB « ALARMES »*

Le BC401 dispose d'une fonction d'envoi d'alarmes par internet.

#### <span id="page-15-1"></span>**c. Affichage sur le serveur WEB**

Si des modifications ont été apportées sans enregistrement un popup apparait lorsqu'on quitte la page. Chaque alarme dispose des réglages suivants :

- Alarmes
	- o Activation de l'alarme
	- o Libellé : nom de l'alarme
	- o Voie : choisir une voie
	- o Signal de la voie
		- Valeur calibrée
		- Valeur calculée
		- **Compteur**
		- Code erreur
	- o Fonction
		- Seuil bas
			- Valeur 1 : entrer la valeur du seuil
			- Hystérésis : entrer l'hystérésis du seuil (précision de 2 décimales)
			- Seuil haut
				- Valeur 1 : entrer la valeur du seuil
				- Hystérésis : entrer l'hystérésis du seuil (précision de 2 décimales)
			- Double seuil externe
				- Valeur 1 : entrer la valeur du seuil bas
				- Valeur 2 : entrer la valeur du seuil haut
				- Hystérésis : entrer l'hystérésis des seuils (précision de 2 décimales)
			- Double seuil interne
				- Valeur 1 : entrer la valeur du seuil bas
				- Valeur 2 : entrer la valeur du seuil haut
				- Hystérésis : entrer l'hystérésis des seuils (précision de 2 décimales)
	- o Tempo avant enclenchement (sec)
		- Entrer le temps de retard en secondes avant d'enclencher l'alarme
	- o Délai de maintien (sec)
		- Entrer le temps de maintien en secondes durant laquelle l'alarme doit être maintenue en position enclenchée.
	- o Courriel(s) : courriels de destination séparés par des points virgules
	- o Rappel journalier :
		- Activer le rappel journalier
		- Heure du rappel
	- o Action si ERREUR
		- Désactivé
		- Forcer désactivée

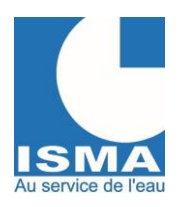

Version v1.0.1 14/12/2023

#### ▪ Forcer activée

- o Fonction TEST
	- **Désactivée**
	- Forcer activée
	- Forcer désactivée

#### Liste des fonctions si "Action si erreur" est activée :

- si la valeur "Code erreur" de la voie > 0

- si la valeur du signal de la voie est incorrecte ou vide (ATTENTION : dans ce cas, dans le courriel ou SMS envoyé, la valeur sera de 0.00)

Si non activée, en cas d'erreur, l'alarme garde son état précédent

### <span id="page-16-0"></span>*8. PAGE WEB DE CONFIGURATIONS*

#### <span id="page-16-1"></span>**a. Affichage sur le serveur WEB**

Si modification sans enregistrement un popup apparait.

- Configurations générales
	- o Configuration horloge
		- Mise à jour de l'horloge (uniquement si pas d'accès internet configuré)
			- Mise à jour automatique avec horloge de l'appareil utilisé (PC, tablette, smartphone…)
			- Mise à jour avec calendrier date/heure
		- GMT (uniquement si pas d'accès internet configuré)
	- o Code d'activation des extensions (nécessite l'achat de l'option, code fourni sur la fiche technique du BC401)
	- o Intervalle de scrutation des entrée numériques (mSec)
	- o Mode économie d'énergie

Si vous activez le mode économie d'énergie, la sortie Relais 1 sera dédié à ce mode.

- La sortie servira à commander l'alimentation du(des) capteur(s).
	- Délai de démarrage du(des) capteur(s) (sec)
- o Configuration des traitements des données
	- Intervalle de lecture des données
		- 1s, 2s, 3s, 4s, 5s, 6s, 10s, 15s, 30s, 60s (sauf en mode économie d'énergie => devient en minutes)
	- Intervalle d'enregistrement des données (bridées selon intervalle d'envoi)
		- 1mn, 2mn, 3mn, 4mn, 5mn, 6mn, 10mn, 15mn, 30mn, 60mn
	- Intervalle d'envoi des données (bridées selon intervalle d'enregistrement)
		- 1h, 3h, 6h, 12h, 24h

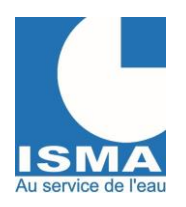

Version v1.0.1 14/12/2023

- Configuration réseaux
	- o Mot de passe du compte 'admin'
	- o Délai de fermeture du server web si actif : 1mn, 15mn, 30mn, 1h, 2h, 4h ou reste ouvert
	- o Activation de l'antenne externe WIFI
	- o Type de connexion réseau
		- **LTE** 
			- APN
			- **WIFI** 
				- Nom du réseau avec possibilité d'effectuer une recherche
				- Authentification
					- o WPA2
					- o WPA2\_ENT (en cour de développement)
					- o Désactivé
				- Connexion en mode DHCP
					- o Adresse IP (regex)
					- o Masque de sous réseaux (regex)
					- o Adresse IP passerelle par défaut (regex)
					- o Adresse IP DNS (regex)
		- Aucun
	- o Activer la connexion internet
	- o Configuration de l'envoi des données (uniquement si accès à internet configuré)
		- Mode d'envoi des données
			- Courriel
			- LOGISMA.PRO
		- Test du mode d'envoi
			- Courriel de test si mode d'envoi en courriel
			- Evènement dans le client LOGISMA.PRO si mode d'envoi en LOGISMA.PRO
- **Système** 
	- o Version du programme
	- o Informations techniques de la carte
	- o Sauvegardes/réinitialisations
		- **Réinitialisation ISMA** 
			- Complète
			- Configurations
			- Entrées
			- **Extensions**
			- **Voies**
			- Sorties
			- Alarmes
		- Réinitialisation utilisateur
			- Complète
			- **Configurations**
			- Entrées
			- Extensions
			- Voies
			- Sorties
			- Alarmes
		- Sauvegarde utilisateur
			- Complète
			- Configurations
			- Entrées
			- Extensions

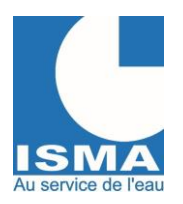

Version v1.0.1 14/12/2023

- Voies
- **Sorties**
- Alarmes

Vous pouvez à tout moment réinitialiser les configurations de votre BC401 à celles d'origine.

#### <span id="page-18-0"></span>**b. Envoi des données (LOGISMA.PRO, Courriel)**

Le BC401 envoi les données à intervalle régulière (selon l'« Intervalle d'envoi des données » configurée) selon le mode d'envoi configuré :

- LOGISMA.PRO
- Courriel (envoi d'un courriel avec les fichiers CSV d'enregistrements)

Après l'envoi à minuit, le BC401 met à jour son horloge et vérifie si une mise à jour est disponible.

Dans le cas où le mode d'envoi des enregistrements est LOGISMA.PRO : la configuration de l'appareil est envoyée à LOGISMA.PRO après chaque envoi.

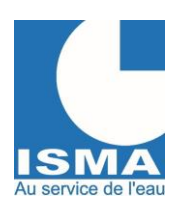

Version v1.0.1 14/12/2023

## <span id="page-19-0"></span>V. **CARACTERISTIQUES**

### <span id="page-19-1"></span>*1. ENTREES ANALOGIQUES*

2 entrées analogiques avec au choix : signal 4/20mA(charge de 50Ω) ou 0/10V. Le signal d'entrée doit être compris entre 4 et 20mA ou entre : 0V et +10V. L'entrée 4/20mA est de type passive.

### <span id="page-19-2"></span>*2. ENTREES NUMERIQUES*

2 entrées numériques polarisées en +5v.

Les entrées numériques sont des compteurs (de durée et d'impulsion) qui se déclenchent sur des états. Les états fournis par les capteurs sont de type sans potentiel.

Si le capteur doit être connecté en parallèle à un ou plusieurs autres appareils, veuillez nous consulter.

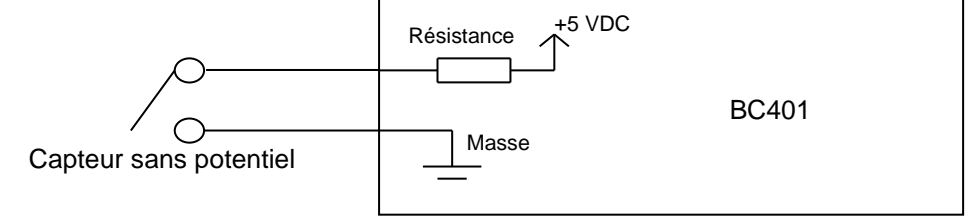

### <span id="page-19-3"></span>*3. SORTIE RELAIS*

1 sortie relais RTC. Tension max. : 250 VDC / 250VAC Courant max. : 0,5A/125VAC 2A/30VDC

### <span id="page-19-4"></span>*4. INTERFACES DE COMMUNICATION*

- Interface RS485 utilisant le protocole Modbus RTU. Elle est utilisée pour ajouter des capteurs.
- Interface RS232 utilisée pour communiquer avec un DLK102.
- Interface UART 3,3V utilisée pour communiquer avec un DLK30x.

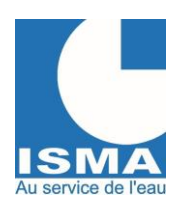

Version v1.0.1 14/12/2023

## <span id="page-20-0"></span>**VI. RACCORDEMENT ELECTRIQUE**

### <span id="page-20-1"></span>*1. IDENTIFICATION DES BORNIERS SERIGRAPHIES SUR LA CARTE*

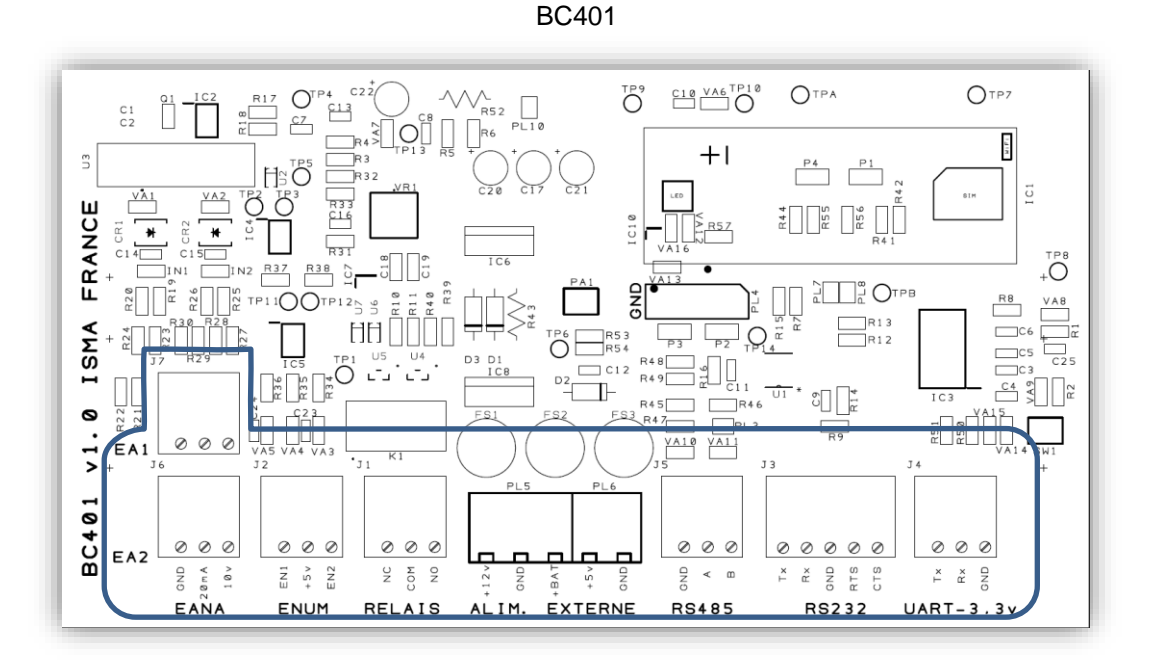

#### **Entrées analogiques EANA**

- EA1 entrée analogique n°1 signal 0/10V ou 4/20mA passive.
- EA2 entrée analogique n°2 signal 0/10V ou 4/20mA passive.

#### **Entrées numériques ENUM**

- EN1 entrée numérique n°1 signal 0/5V active.<br>EN2 entrée numérique n°2 signal 0/5V active.
- entrée numérique n°2 signal 0/5V active.

## **Sortie relais**

1 relais à contacts COMMUN / NO / NC.

## **Alimentation**

- Alimentation par une tension de 5,0VDC / 1A.
- +12V Option > Alimentation par une tension de 6...15VDC / 2A.
- +BAT Option > Batterie externe de 6VDC de secours avec charge via l'alimentation raccordée sur l'entrée +12V.

#### **Interface RS485**

Communication série utilisant le protocole RS485-RTU. Liste de périphérique compatible disponible sur demande.

#### **Interface RS232**

Communication série utilisant le protocole RS232 pour interfacer un DLK102.

#### **Interface UART-3.3V**

Communication série pour interfacer un DLK30x.

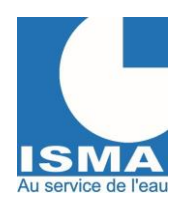

Version v1.0.1 14/12/2023

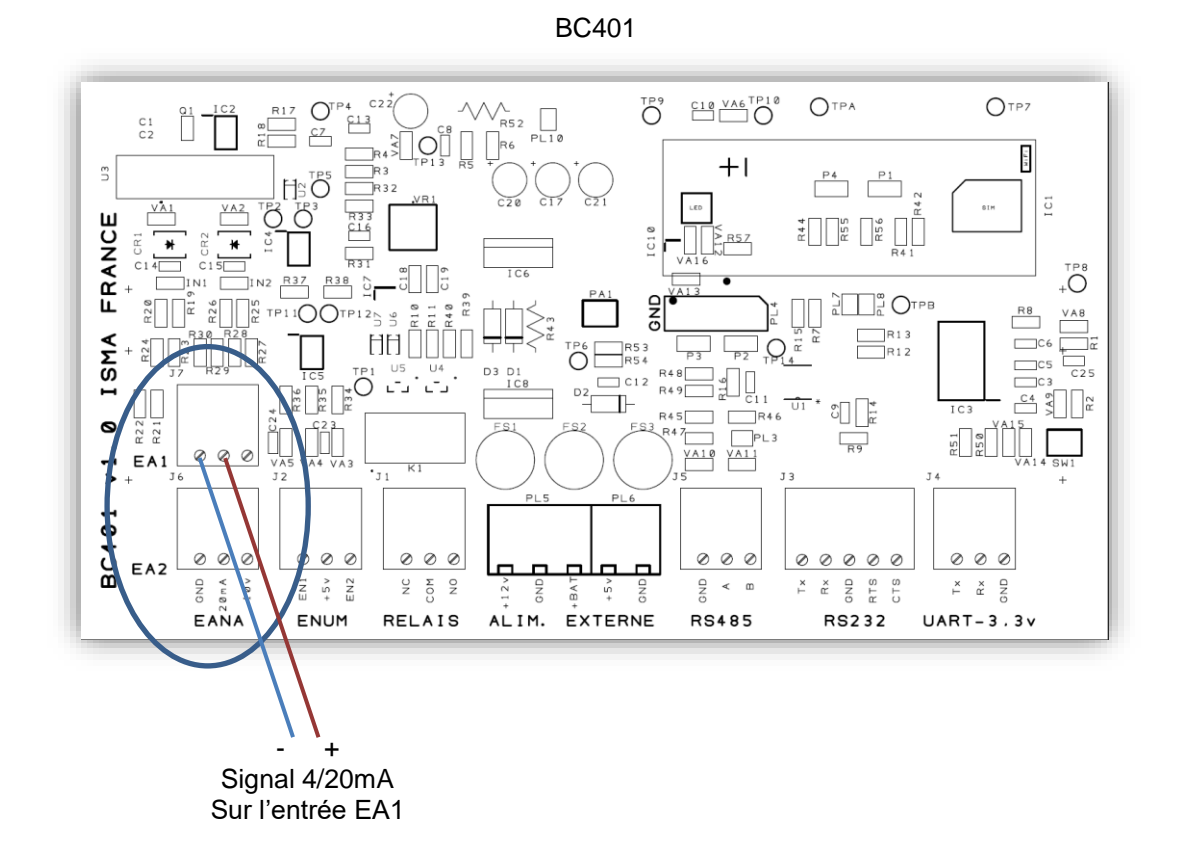

### <span id="page-21-0"></span>*2. RACCORDEMENT D'UN SIGNAL 4/20MA OU 0/10V*

Les borniers d'entrées EANA : EA1 et EA2 disposent chacun de :

- Borne GND : Masse du signal d'entrée
- Borne 20mA : Signal 4/20mA actif
- Borne 10V : Signal 0/10v

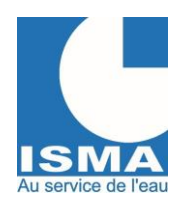

Version v1.0.1 14/12/2023

### <span id="page-22-0"></span>*3. RACCORDEMENT D'UN SIGNAL TOR (TOUT-OU-RIEN)*

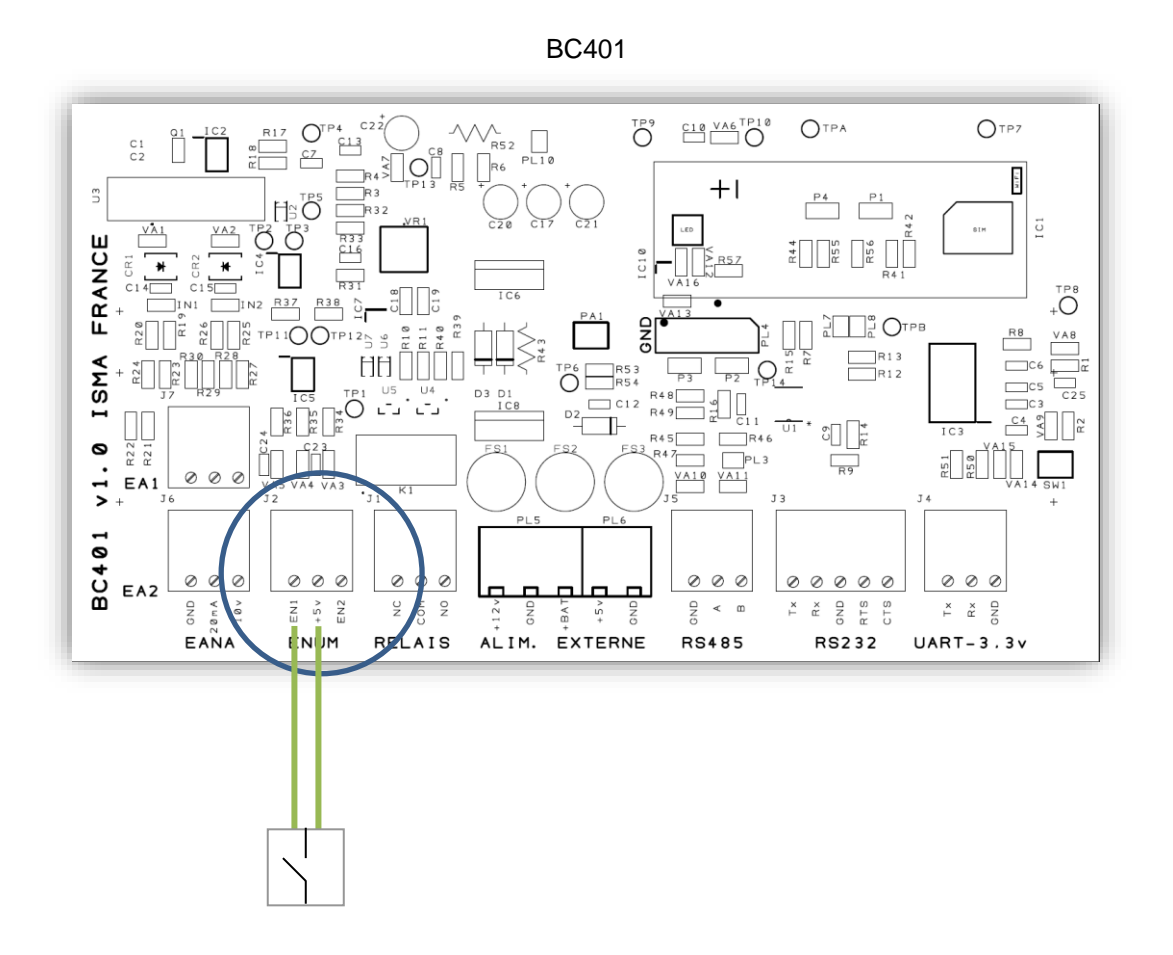

Le bornier d'entrée ENUM dispose de :

- Borne EN1 : Signal de retour du +5V de l'entrée n°1<br>• Borne +5V : Alimentation de +5V commune
- Alimentation de +5V commune
- Borne EN2 : Signal de retour du +5V de l'entrée n°2

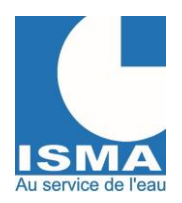

Version v1.0.1 14/12/2023

### *4. RACCORDEMENT D'UNE INTERFACE RS232 VERS UN DLK102*

<span id="page-23-0"></span>La borne RS232 est utilisée pour connecter un DLK102 via le port série RS232.

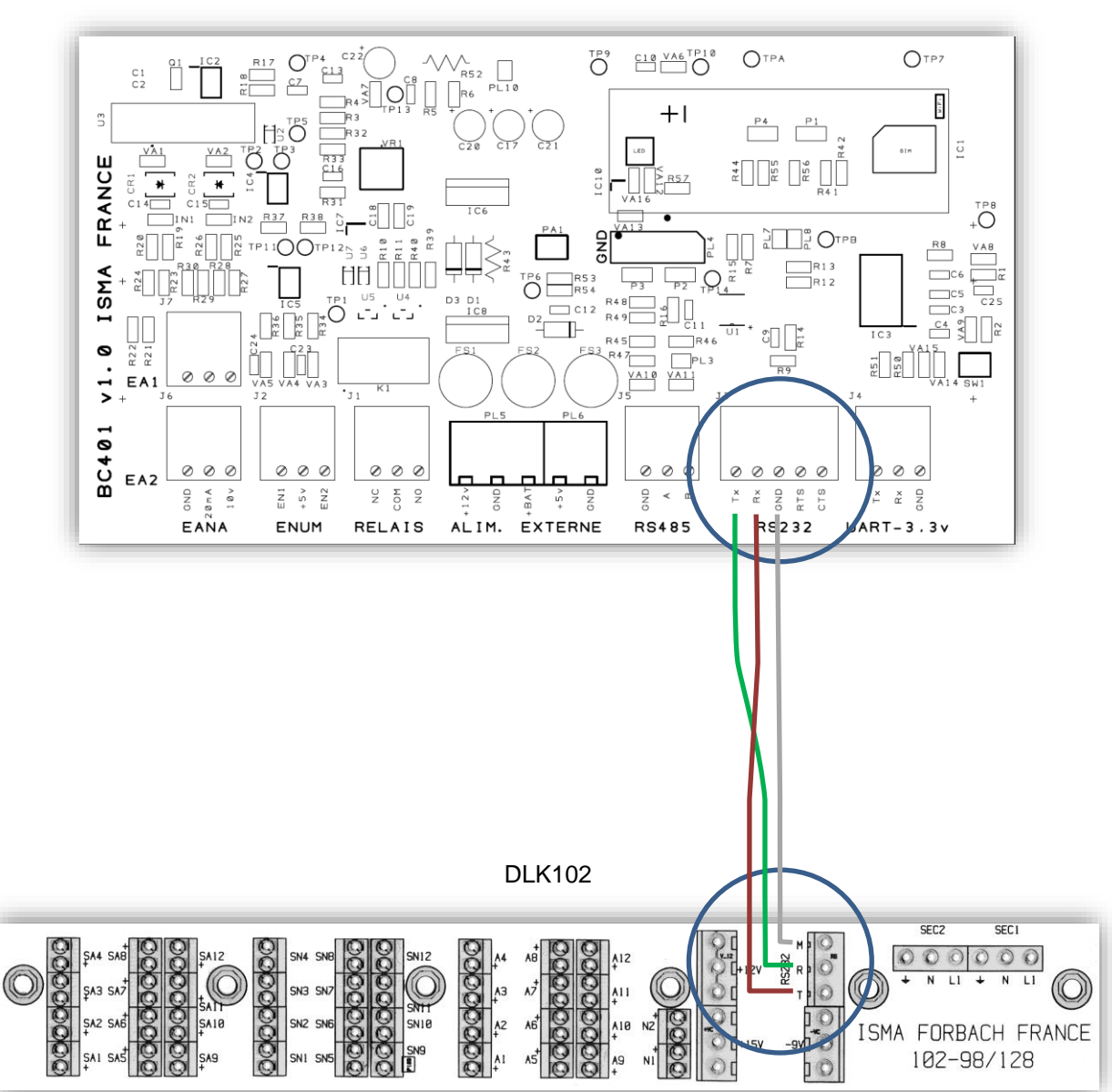

#### BC401

#### Câblage de la liaison entre le BC401 et e DLK102

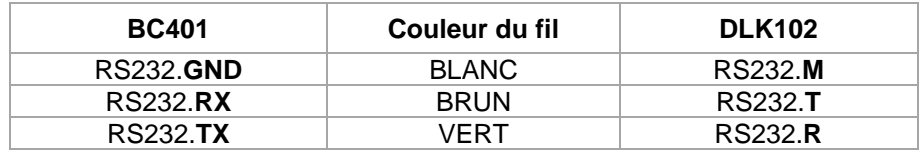

ISMA – 16 rue Robert Schuman – F-57350 STIRING-WENDEL – Tél. +33(0)3 87 87 62 16 S.A.S. au capital de 38 500 € - RCS SARREGUEMINES – Siret 392 945 424 000 27 – N° ID FR 37 392 945 424 Mail [: contact@isma.fr](mailto:contact@isma.fr) Internet : isma.fr

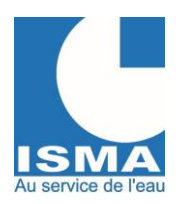

Version v1.0.1 14/12/2023

### *5. RACCORDEMENT D'UNE INTERFACE UART-3,3V VERS UN DLK30X*

<span id="page-24-0"></span>La borne UART-3,3v est utilisée pour connecter un DLK30x via le port série.

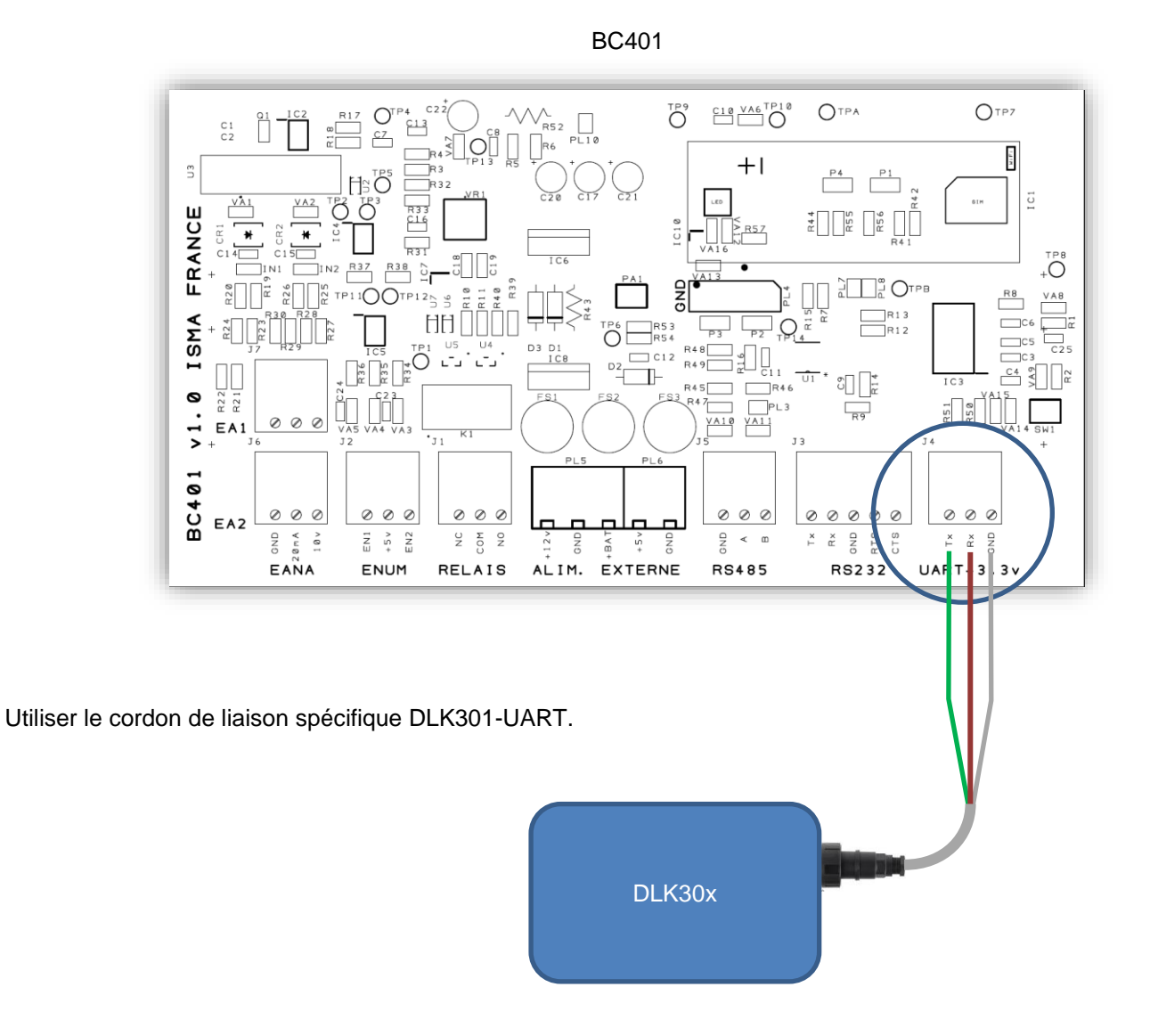

Câblage de la liaison entre le BC401 et le DLK30x

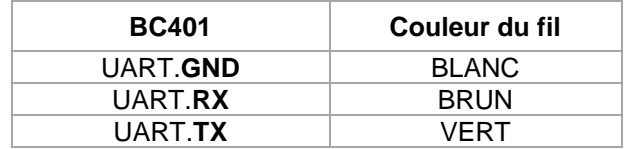

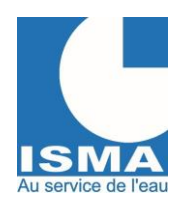

Version v1.0.1 14/12/2023

<span id="page-25-0"></span>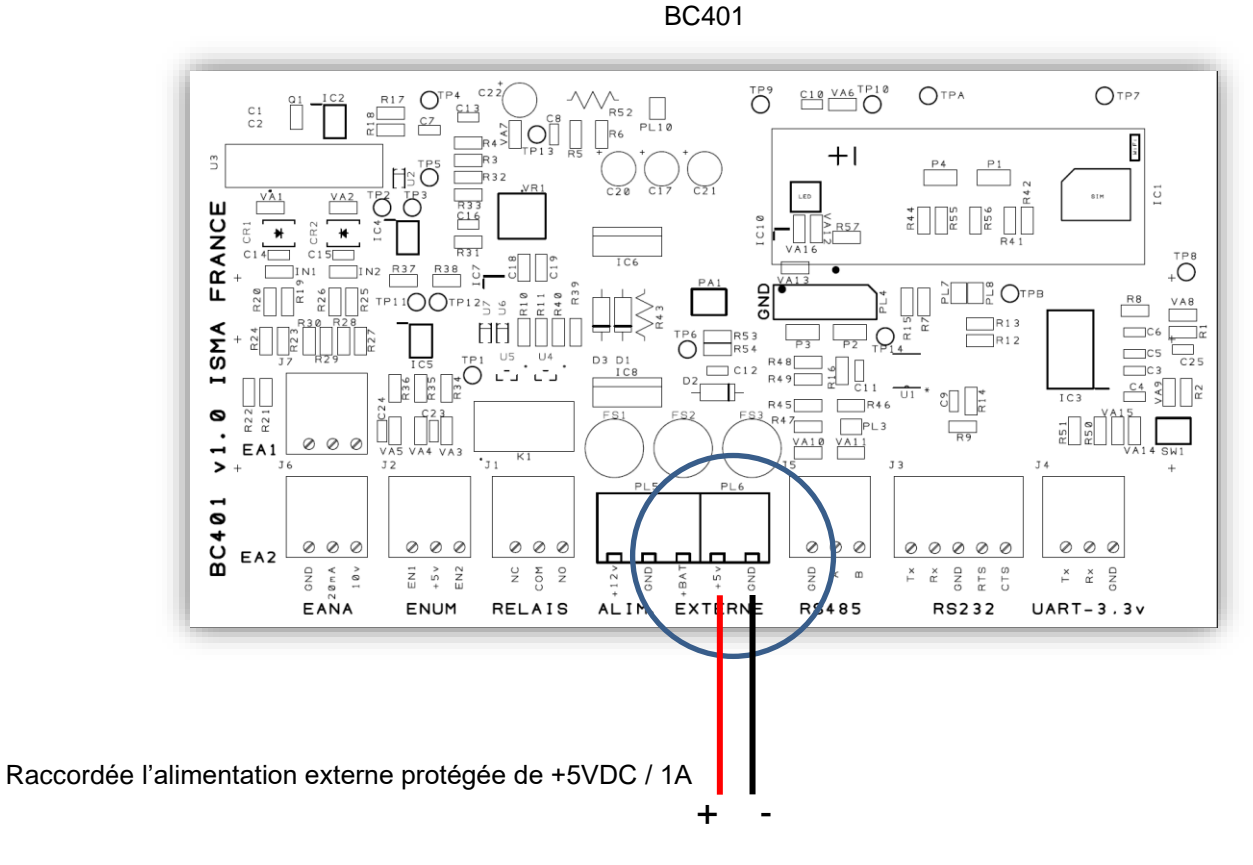

### *6. RACCORDEMENT DE L'ALIMENTATION 5 VDC*

**Raccordement de l'alimentation**

+5V de l'alimentation vers la borne « +5V ». Masse de l'alimentation vers la borne « GND ».

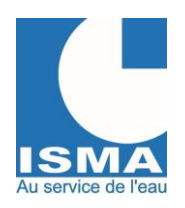

Version v1.0.1 14/12/2023

### <span id="page-26-0"></span>*7. DIMENSIONS*

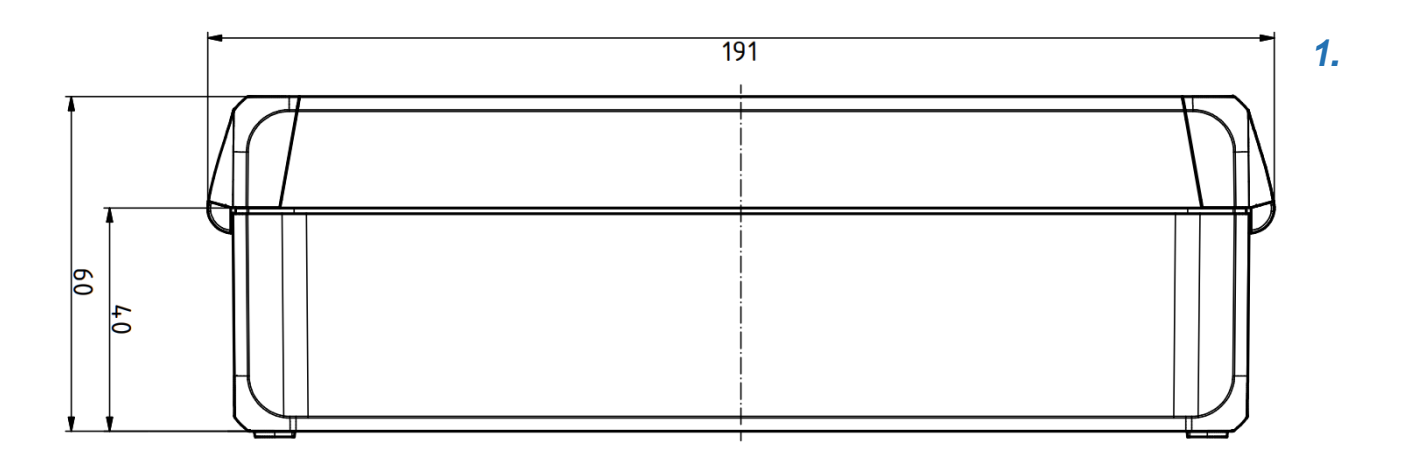

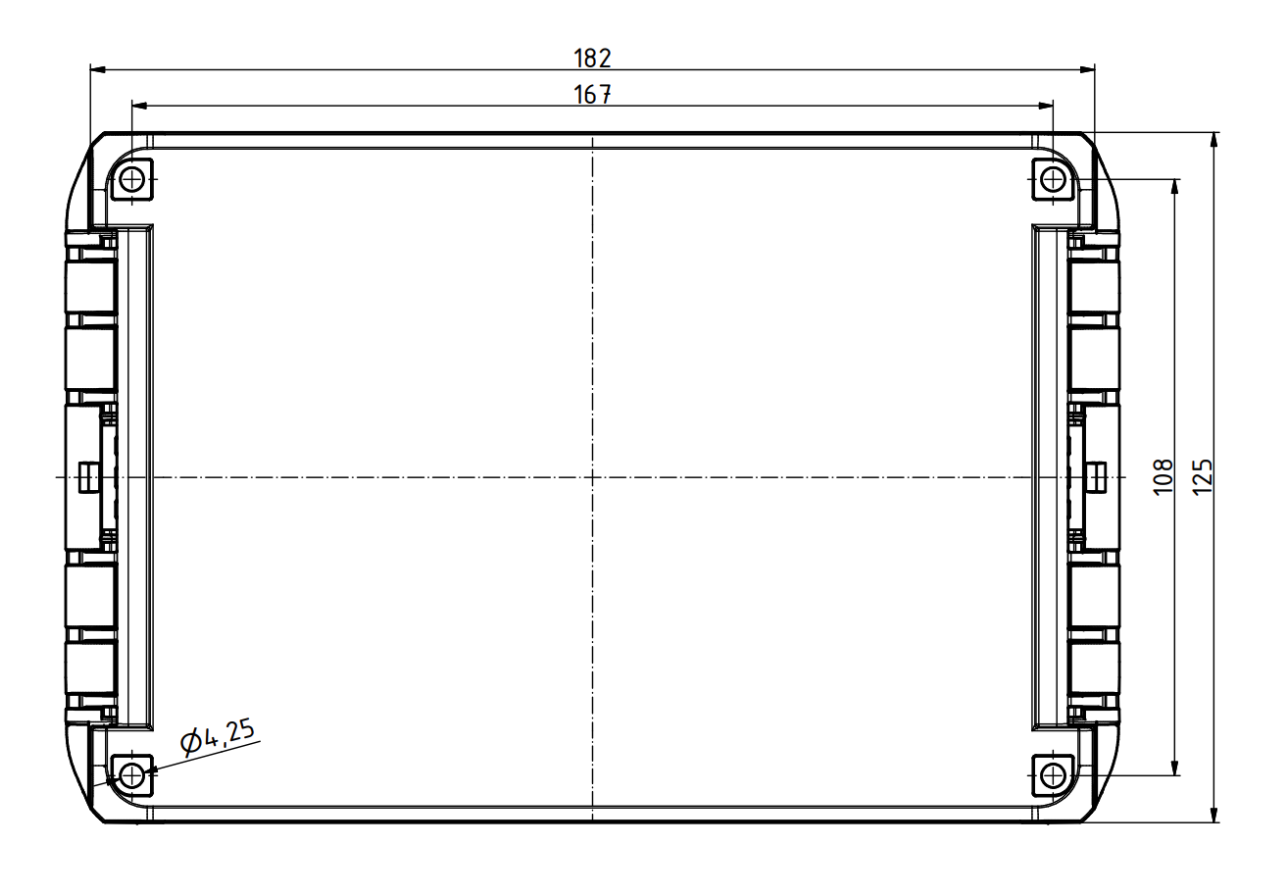